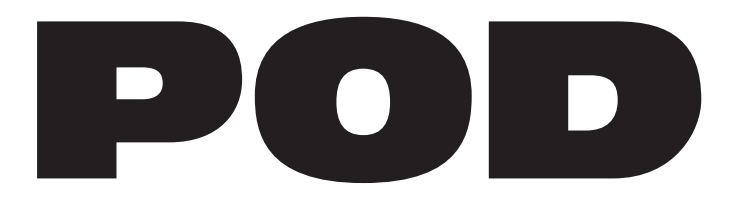

# **VERSION 2.0**

# **UPGRADE GUIDE**

Rev B. Electrophonic version available at www.line6.com.

# **UP•1 WELCOME**

Version 2.0 software enhances the already beloved POD with a host of new features and improvements requested by the growing community of POD users, or dreamed up by the product design crew at Line 6. This publication gives you all the details.

## **PREPARING FOR INSTALLATION**

First we're gonna tell you how to backup your POD's memory. Then we'll help you get your new 2.0 software installed. And, finally, we'll tell you about the new Version 2.0 features and improvements later in this guide.

### **REALLY IMPORTANT: Installing the 2.0 software will reset your POD's memory, causing it to forget any personalized sounds you might have programmed.**

If you have concocted some of your own sounds and saved them in your POD, now's the time to think about backing them up with a computer or other MIDI device, or writing them down with the help of the Pilot's Log on the fold-out back cover of your POD Pilot's Guide. You can use the SoundDiver software that we supply to save all your sounds on a computer, or you can back them up to some other MIDI device as described in the POD Pilot's Handbook's chapter on **Deep Editing and MIDI Control**.

We've prepared step-by-step instructions for saving your pre-upgrade sounds with SoundDiver, and then getting them into your post-upgrade POD. This begins on the next page:

# **UP• 2 STORING YOUR PRE-UPGRADE SOUNDS**

We'll assume you've got one of two scenarios. Either (1) You've already been using an earlier version of the SoundDiver software to edit and/or store your POD sounds on computer, or (2) You've never gone near that SoundDiver thing but you're reluctantly feeling like you have to do it now to save your sonic creations. If you're in situation 1 (SoundDiver savvy), all you have to do is make sure you've got all your current POD sounds stored in a SoundDiver **Library** file. Make sure you can open your Library file in SoundDiver, and get the sounds in it to and from your POD. Make sure you know where that Library lives in your computer (and consider giving it a name like "POD Pre-Upgrade Sounds"). You can jump ahead to installing the software chip, and then be sure to also read the **Configuring SoundDiver for 2.0** section.

### **STEP-BY-STEP WITH SOUNDDIVER**

If you're in situation 2 (you're new to SoundDiver), follow these steps. Remember, do this *before* installing the new Version 2.0 software chip in your POD.

**Step 1 -** Hook your POD up to your computer's MIDI interface. Use both the MIDI IN and MIDI OUT connections for bi-directional communication (so POD can talk to your computer, and the computer can talk to POD). Remember that POD's OUT connects to the computer's IN, and the computer's OUT connects to POD's IN. Make sure POD is powered on.

**Step 2 -** Install the new version of SoundDiver that supports POD 2.0. We've included SoundDiver installers on the accompanying CD. We also strongly recommend that you surf the Support pages at www.line6.com to check for an updated version of the SoundDiver installer. Run the SoundDiver installer to get SoundDiver installed on your machine. Now, with your POD hooked up to the computer via MIDI and powered on, launch the newly-installed SoundDiver software.

**Step 3 -** First you'll see the "splash screen" with Emagic's contact info, including information on upgrading to the full version of the SoundDiver software. You'll then get a dialogue box to select English or German (SoundDiver is made by Emagic, a German company).

**Step 4 (Macintosh) -** Then you'll configure your ports; make sure you are plugged **UP**<sup>3</sup> into the right port on your mac (Modem, Printer, or USB) and that you've checked the box for this port before hitting the OK button in the Preferences dialogue box.

**Step 4 (Windows) -** SoundDiver will now probably give you a series of dialogue boxes to OK regarding MIDI ports. These will say something like "Port XXXX no longer exists," and will include an **OK** button. Typically, you'll get two dialogues referring to SoundBlaster ports, and eight referring to Unitor ports (the Unitor is a particular MIDI interface). Go ahead and OK all these dialogue boxes, and then SoundDiver should give you the dialogue box we're about to describe in step 5....

**Step 5 -** SoundDiver should now establish communication with your POD (like we said above, make sure you have both MIDI In and MIDI Out connected to allow this), and will give you a dialogue box asking if you'd like to "Request Device's Memories?" OK this dialogue, and SoundDiver sucks all the sounds out of your Version 2.0 POD, and opens them in a window titled "POD 2.0".

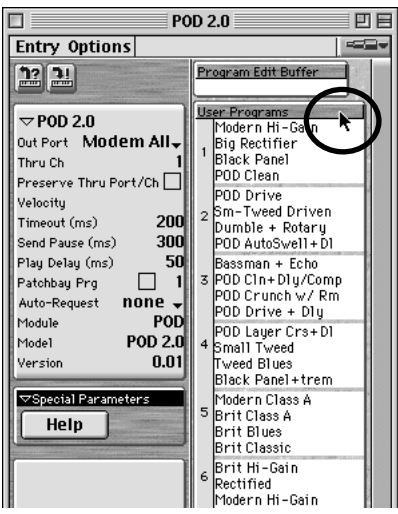

**Step 6 -** You'll have a window that looks about like the one on the left.

Use your mouse to move your on-screen arrow pointer to the User Programs header bar as shown, and click once. The list of all 32 user memories will then be highlighted to show that they are all selected (clicking on the header bar is a handy "select all user memories" command).

**UP• 4 Step 7 (Macintosh) -** Now, notice that there are two menus in this window: Entry and Options. From the **Entry** menu, choose **Save as...** > **Selected Entries**, as shown below:

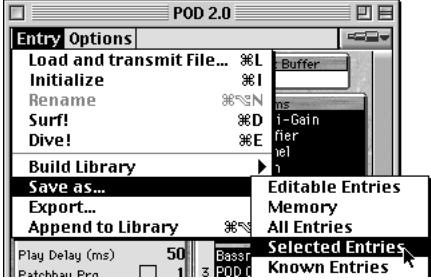

SoundDiver will give you a standard Save File dialogue box. A pop-up menu at the top of the dialogue box will say "Libraries," letting you know you are about to save your library to the SoundDiver Libraries folder.

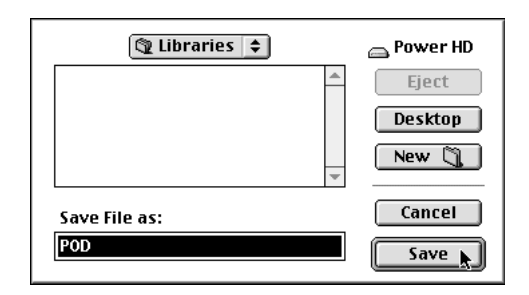

You can click on this "Libraries" pop-up menu to navigate to another place if you want to save this library file some place else. You can also change the name of your library by typing one here (we recommend something like "POD Pre-Upgrade Sounds"), and then you complete the Save by clicking **Save**.

**Step 7 (Windows) -** On Windows, the Entry menu is at the top of the screen with **UP**<sup>5</sup> File and the rest of 'em. From it, choose **Save as...** > **Selected Entries**. SoundDiver will give you a standard Save File dialogue box. The SoundDiver software's Libraries folder has been automatically selected for you as the destination for your library file. You can change the name of your library by typing one here (we recommend something like "POD Pre-Upgrade Sounds"), and then complete the Save by clicking the **Save** button.

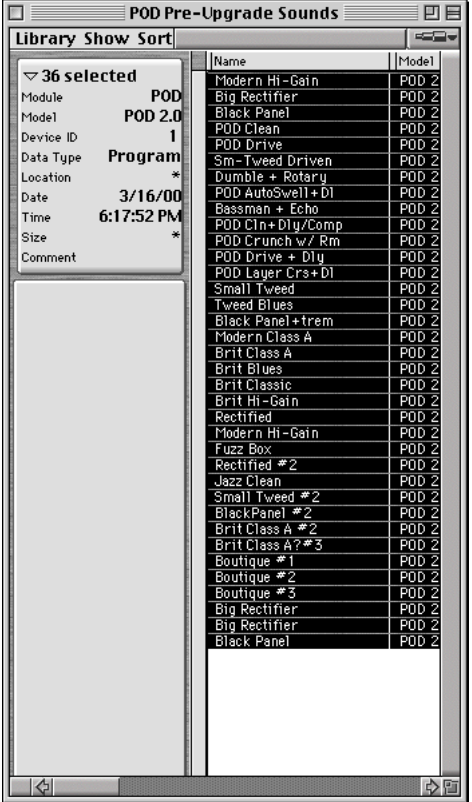

**Step 8 -** As a final check to make sure everything went as it should, choose **Open** from the **File** menu, and open the library you just saved. You should see a window like the one at the left, listing all 36 of your POD's memories.

Congratulations! You've now backed up the memory of your POD, and are ready to install your upgrade chip.

# **UP• 6 INSTALLING YOUR NEW 2.0 CHIP**

Installing the upgrade chip is simple. You'll need a longish Phillips screwdriver with a smallish head.

**Remember, installing the upgrade will clear your POD's memory, so be sure you've backed up any custom sounds you created as described in the previous pages.**

### **GETTING UNDER THE HOOD**

**Step I** - Spread a towel on a table or work bench, and turn your POD upside down on top of the towel. Point the pedal connector away from you; the guitar input and headphone output jacks will be nearest you.

**Step 2 -** You'll see 4 round shafts in the bottom of the POD. Insert the screwdriver into these and remove the four screws.

**Step 3 - With the screws removed, pull** the bottom off of your POD. You're now looking at its circuit board, and you'll see a socketed chip at the lower right (circled in the illustration to the right).

**Step 4 -** Use the included chip puller to remove the socketed chip. Pull straight up on the chip; you can rock it slightly from side to side as you do to loosen it.

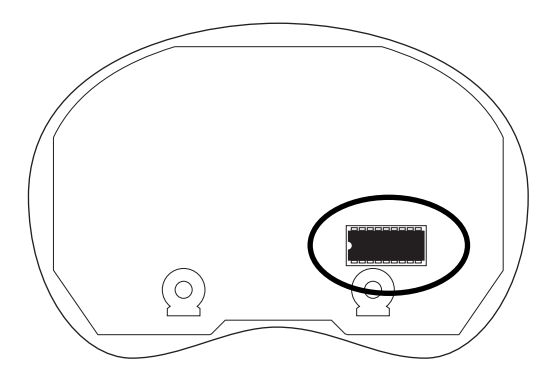

**Step 5 -** Now grab the upgrade chip.

Note that the chip has a little notch on one side. You want this notch to be pointing to the left. The socket also has a little notch, and the idea is to have the socket's notch and the chip's notch on the same side. Seat the chip gently in place first, so that all its **UP**•7 legs are ready to go into socket slots; you may have to squeeze some of the legs to get them lined up. With all the legs lined up, press the chip into place. Check the edges of the socket to see that all the legs made it in to slots, and none are sticking out the sides. As long as everything looks good, you're ready to button your POD up.

**Step 6 -** Put the POD's bottom cover in place, and replace the screws. That's it, your POD has been transformed to Version 2.0!

# **UP• 8 CONFIGURING SOUNDDIVER FOR 2.0**

Once you've installed your chip, there's one more thing to do to get yourself ready to rock with your Version 2.0 POD. We're going to get SoundDiver re-configured to look for your 2.0 POD, rather than your earlier version POD.

**Remember, installing the upgrade will clear your POD's memory, so be sure you've backed up any custom sounds as described in the previous pages before installing the upgrade chip.**

#### **SOUNDDIVER RE-CONFIGURATION STEP-BY-STEP**

**Step 1 -** Quit SoundDiver if you currently have it running on your computer. You need to start SoundDiver up with your POD turned off or disconnected. This will force SoundDiver to ask you for assistance, and you will then be able to tell it to switch over to work with your newly 2.0 POD.

**Step 2 -** So, with your POD either disconnected from the computer, or simply powered off so the computer can't "see" it, launch SoundDiver. You should get a dialogue box something like the one on the left (which you should OK) and then like the one on the right:

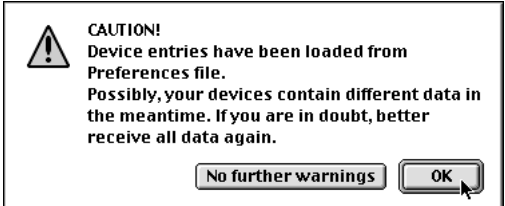

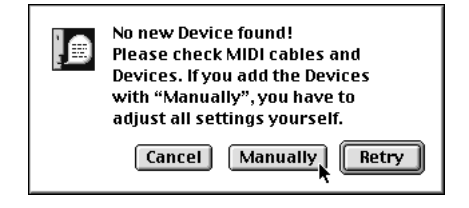

Click the **Manually** button and SoundDiver will now ask you what device you are using SoundDiver with via the next dialogue box:

**UP•9**

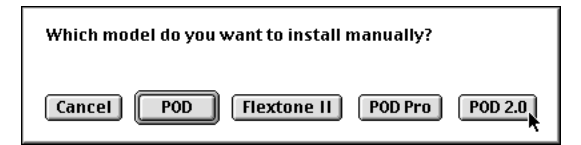

**Step 3 -** Now, *before* clicking on anything, hook your upgraded POD to the computer and get it powered on with MIDI In and OUT connected, while the computer is still displaying the dialogue box. *Then* click on the **POD 2.0** button. The computer should then look for your POD 2.0, and when it finds it, will give you a dialogue box asking if you'd like to "Request Device's Memories?" OK this dialogue, and SoundDiver sucks all the sounds out of your Version 2.0 POD, and opens them in a window titled "POD 2.0".

**Step 4 -** If there are any sounds that you created before the upgrade that you want to put into your upgraded POD, you're now ready to do it. Open the SoundDiver library that has these sounds, and you can drag any of the sounds from the library window to the window that shows the sounds currently in the POD. We suggest you make a SoundDiver Library of the factory POD 2.0 sounds before you start changing them, in case you ever want to get back to one of those factory sounds again. Page 3 of this booklet, starting from Step 6, tells you how to save your POD 2.0 factory sounds to a library.

# **UP• 10 NEW GOODIES IN 2.0**

This is the part where we tell you all about the new things you get with Version 2.0.

## **WE'RE LISTENING**

Before we dive into the details on all the new stuff that your POD 2.0 upgrade brings you, this is a good time to let you know that if you've got ideas about products and features, we want to hear them! A lot of the new goodies that await you in POD 2.0 software were suggested to us by happy POD owners. We invite you to email **ideas@line6.com** with your own thoughts about features for your POD or other products you'd like to see from Line 6. If you're not up on the email thing yet, you can call and talk to our customer service team, or track down one of our Product Specialists – the roving band of Line 6 evangelists that help support Line 6 products at your local dealer. At Line 6, we're eager to work with you to create the tools that help all of us make great music.

## **OVERVIEW** UP+11

The following pages cover everything in detail, but we figured you'd want a little overview to get you started:

### **NEW FEATURES**

**32 Amp Models** – POD now includes 32 Amp Models (before 2.0, it was 28), and they're all available right from the front panel knobs (so you no longer have to use SoundDiver software to access more than Amp Models 1-16). Hold the **Tap** button and turn the Amp Models knob to get amps 17-32; details on the new Amp Models are in the pages ahead.

**Mix 'n' Match Cabinet Models** – POD has always allowed you to access a variety of speaker cabinet models via SoundDiver. Now you can do it right from POD: hold the **Tap** button and turn the Effects knob to choose cabs; details on the Cabinet Models are in the pages ahead.

**Customization** – The Amp Models and Effects knobs now set more than just the Amp Model or Effect selection. When you turn to the Rectifier Amp Model, say, the Drive, Bass, Mid, Treble, etc. will be set automatically to give you an awesome readyto-rock tone – so with one knob twist, you're ready to go. The Effects knob works the same way. Even cooler, you can set exactly what the memorized settings are for each of the Amp Models and Effects knob positions, and thereby customize your POD tones to reflect your very own sonic genius or depravity. The MANUAL button, as always, lets you override these automatic settings for the where-the-knobs-are-is-how-it-sounds experience. We go into it all in the pages ahead.

**ToneTransfer** – All those folks with PODs have been busy using them to make some incredible sounds, and our ToneTransfer system lets you take advantage of all that sonic creativity. Number one, all the sounds you use in your POD can be transferred to (and from) any Flextone II series amplifier or the new POD Pro. Number two, an expanding library of these sounds is available for you at **www.line6.com**. Log in and search the library by musical style, artist, and more, to find just the sounds you're looking for. And while you're there, we invite you to add your own great tones to the

**UP• 12** library. We'll be continually adding to this great collection of sounds ourselves as well, to make it *the* place for great guitar tone.

> **Tuning POD for use with amplifiers** – POD has always had an AMP/DIRECT switch for optimizing POD to run in various setups. The DIRECT position is used when you're running POD directly into your mixer or recorder. The AMP position is used when you're using POD as a tone-shaping front-end for another guitar amplifier. We've now added a choice of tuning modes for the AMP position, selectable at power up. By default, POD expects to be plugged into the guitar input of an open-backed combo. But with the new tuning modes, you can alternatively optimize your POD to run into a power amp, or with closed-back cabinets. Details are in the pages ahead, along with some illustrations that folks suggested would be helpful for getting PODsters plugged in and happening with a variety of setups.

#### **IMPROVEMENTS & CHANGES**

While we were in there adding the new features to POD, we also took the time to make a few additional improvements:

**Intelligent Channel Switching** – Channel switching has been made more intelligent, and is faster and smoother as a result. When changing channels, POD only updates those parameters that change from one channel to another. So, for instance, if two channels have all the same settings except the reverb level, switching between them means POD only updates the reverb level. That means the channel switch is nearly instantaneous, and as glitch-free as possible.

**New SoundDiver** – The SoundDiver software has also been updated, and now includes support for the Flextone II amplifiers, POD Pro, and POD 2.0 as well as original PODs (be sure to check the Support section of www.line6.com for the latest free SoundDiver download).

**Better Tuner** – The chromatic tuner now tracks faster and more accurately.

**No Delay Remain** – With the original POD, delays would "trail" over as you changed patches. This was eliminated in Version 2.0 to provide the horsepower to make the other changes and improvements possible.

## **AMP MODELS**

Before Version 2.0 software, POD had 28 Amp Models – 16 available from the **Amp Models** knob, and the rest available from the SoundDiver "Deep Editing" software, or the factory presets that use these models. POD users asked us to find a way to give them easy access to all the Amp Models right from their POD without the computer, so that's just what we did with version 2.0. And we added 4 additional Amp Models to the menu while we were at it:

**Amp Models 1-16:** Turn the **Amp Models** knob to select Amp Models 1-16. The names of these Amp Models are labeled around the knob.

**Amp Models 17-32:** Hold the **Tap** button and turn the **Amp Models** knob to select Amp Models 17-32. The table below shows which Amp Model lives at each knob position:

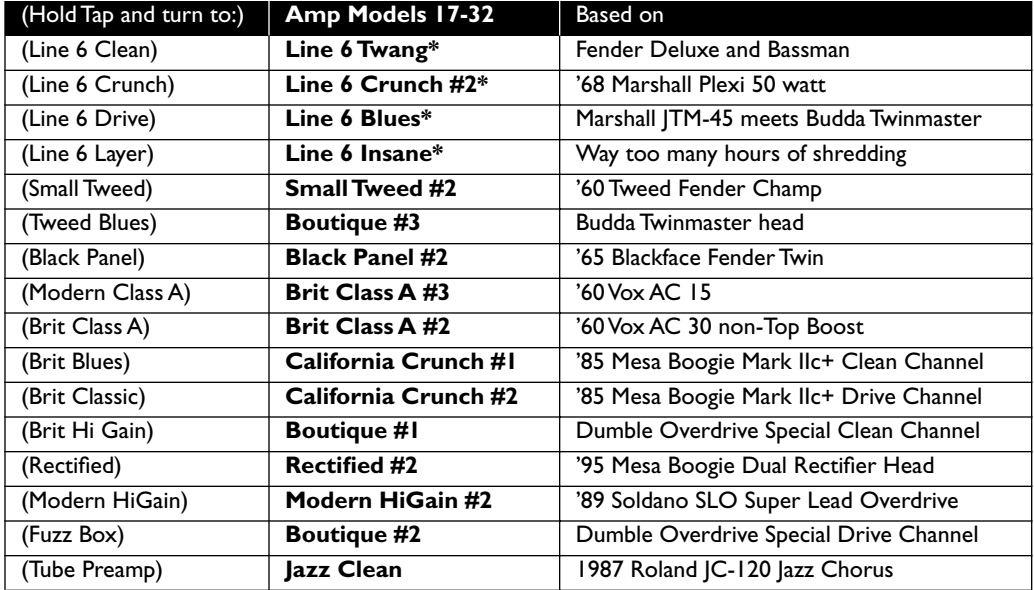

*\*These models are new in 2.0.*

**New Goodies In 2.0: AMP MODELS**

**UP• 14** Here are the descriptions for these new Amp Models:

**Line 6 Twang** (Hold Tap + Line 6 Clean) **-** This model draws on our analysis of the '60s Fender blackface Deluxe amps and the '50s Fender Bassman. (It includes the classic Fender glassy high end, plus the snap and bite of these vintage amps.) Things don't really get too crunchy until you get to the top range of the **Drive** knob. The tone controls provide more range than the blackface Deluxe or Bassman.

**Line 6 Crunch #2** (Hold Tap + Line 6 Crunch) **-** This sound was crafted during our studies of the '68 50 Watt Marshall Plexi. But unlike the Plexi, this Amp Model provides more wide-ranging tone controls. With the Plexi, once you're overdriven, the tone controls really don't do much, but POD will allow you to scoop out the mids even at the highest **Drive** settings.

**Line 6 Blues** (Hold Tap + Line 6 Drive) - This tone is based on the '65 Marshall JTM-45 Bluesbreaker but incorporates wider range tone controls. Once you get into higher **Drive** settings, this Amp Model begins to transition into a variant of the Budda Twinmaster (a high end boutique amp) for sweeter overdrive tonality.

**Line 6 Insane** (Hold Tap + Line 6 Layer) **-** Our goal here was to provide you with as much input gain distortion as possible short of complete meltdown. You get ridiculous, rich tube drive to shame the distortion of pretty much any amp on the planet (sort of like a Dual Rectifier on 10 being used as a preamp for a Soldano), while still retaining tonal definition and character. As a result, you get lots of bottom end and cabinet character with tons of wide-ranging tone shaping. Crank up the **Drive** control, dial down **Middle**, and take no prisoners!

## **UP•15 MIX 'N' MATCH CAB MODELS**

Before version 2.0, POD had Cabinet Models that were automatically selected with each Amp Model, and you could change the Cabinet Model selection from the SoundDiver software. The folks who used SoundDiver realized this was a very cool thing, and asked us to give them a way to access the full selection of these Cabinet Models when they were away from their computer as well. So that's what we did.

**Selecting Cabinet Models:** Hold the **Tap** button and turn the **Effects** knob to select one of the sixteen cabinet model selections:

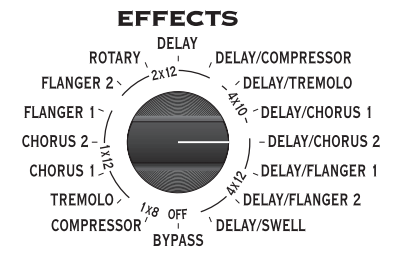

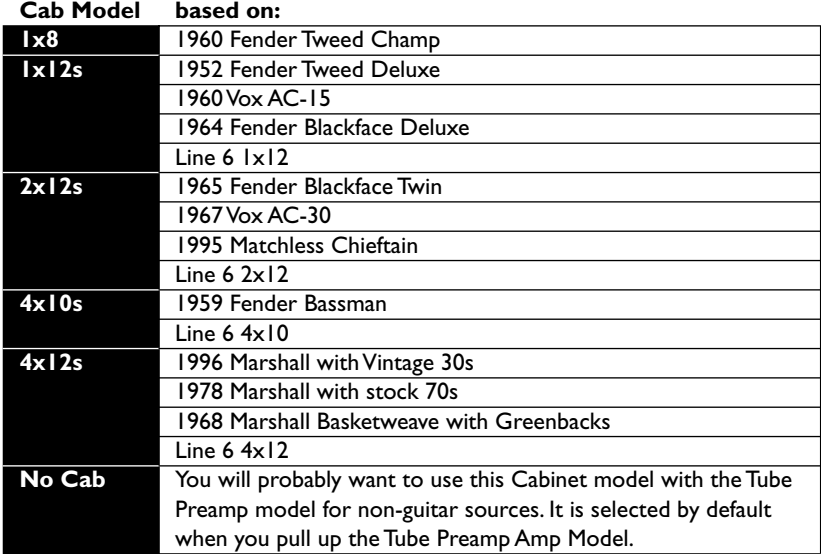

# **UP• 16 CUSTOMIZATION**

New with Version 2.0 software, you can customize the settings that are called up by the **Amp Models** and **Effects** knobs. Using this powerful new feature, you can pack your POD with all the special sound genius that only you possess, and have this brilliance available instantly at the turn of a single knob. To understand how this Customization works, we'll start with an explanation of what happens when you turn the **Amp Models** and **Effects** knobs: Turning the **Amp Models** knob picks an Amp Model, and turning the **Effects** knob picks an effect, right? Actually, each of these knobs is setting a number of parameters behind the scenes. When you pick an Amp Model, for instance, POD sets the following controls to values determined by the **Amp Models** knob:

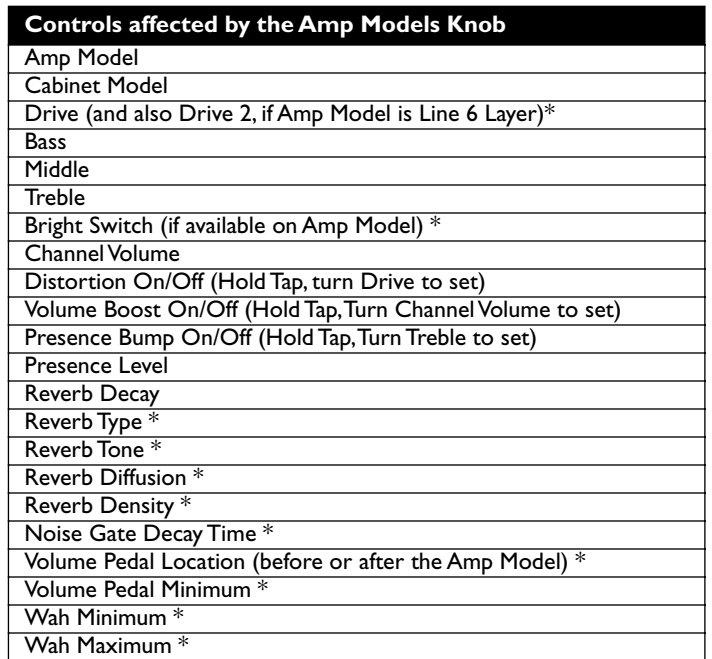

\*You only get access to these extra controls via the SoundDiver software or MIDI.

#### **New Goodies In 2.0: CUSTOMIZATION**

**UP•17** In the same way, turning the **Effects** knob sets parameters related to the effect you choose. *(Note that in Manual Mode the Amp Model does not automatically set Drive, Bass, Mid, Treble, or Channel Volume; they are set by their knob positions.)*

Customization allows you to store your own personal favorite adjustments for all these parameters so they live on the 16 positions of the **Amp Models** and **Effects** knobs. This way, when you turn the **Amp Models** knob to the Rectifier position, you'll get *your* personal Rectifier, with all the controls in the list above set for your very own version of the Rectifier. Same thing for the **Effects** – *your* Chorus, Tremolo, etc. is always just one knob click away.

So where is stuff going to be saved, exactly? If you're customizing the Amp Model, then you'll be saving to the knob position of the selected Amp Model. For instance, if your sound uses the Rectifier, and you do the Customized Save of the Amp settings, you will now get those settings whenever you turn the knob to the Rectifier position. Alternatively, if your sound uses the Small Tweed, then doing the Customized Save will save your settings there. Your POD will choose the correct place to store the information *regardless of the present physical position of the Amp Models or Effects knob* – so don't worry, you can't accidentally copy your Modern HiGain settings to the Small Tweed position. Same deal goes for the effects; your POD knows whether you're using Tremolo or Rotary Speaker or whatever, and will save to that knob position.

So what if you're not sure *which* Amp Model or effect you are using right now, and want to find out before you make your Customization? That's easy, too:

Just press (and keep holding) the **Save** button and turn the **Amp Models** or **Effects** knob. Once you have them in the right position, both the arrows for the tuning indicator will light up. The **Tap** light will also light solid if your Amp Model is part of the second "layer" of models (Amp Models 17-32).

So, now that you know exactly what you're getting yourself into, lets get to it:

## **UP• 18 Activating Customization Mode**

The first thing to do is get an Amp or Effect setting that you really like and want to store to the **Amp Models** or **Effects** knob. This amp or effect setting can come from a factory preset, one of your own edits, a sound you downloaded off the web, or a sound you've tweaked up in SoundDiver. Whatever its source, all you have to do is get that sound into your POD so it's active and you're playing though it.

With that done, you'll hold (and keep holding) the **Save** button, then press the **Manual** button. The **Save**, **Manual**, **A** and **B** lights will all start a-flashing (and you can let go of those buttons now). You have entered the *Customization Mode*. If you use the **Up/Down** buttons to select **A** now, you will instruct your POD that you want to save your present Amp settings to live on the **Amp Models** knob. If you select **B**, your POD will understand that you want to save your current effects setting to the **Effects** knob. Press **Save** a final time and the save function will be executed. Got it? Here are the steps in handy list form:

- **1. Get an amp or effect you love happening on your POD.**
- **2. Hold Save, and press Manual. Save, Manual, A, and B lights flash.**
- **3. Use Up/Down arrows to select A (Amps) or B (Effects).**
- **4. Press Save to complete the deed. (Or press Manual to abort.)**

## **UP•19 TONETRANSFER**

With your POD, you get a constantly-expanding universe of sounds, and the ability to use those sounds with POD, POD Pro, or the Flextone II series amplifiers. Use your POD in the studio or for practice, and then transfer your sounds to a Flextone II amp for your gigs. Or transfer sounds from your friend's Flextone II into your POD. It's as easy as hooking up a MIDI cable between your POD and the Flextone II or POD Pro, and transferring the sounds as you would between two PODs, as described in your POD Pilot's Handbook. Handy directions are also printed on the rear panel of Flextone IIs.

You'll also want to be sure to visit our ToneTransfer Web Library at **www.line6.com**. Check out the library of tones, searchable by artist, musical style and more. Or brew up a few custom POD tones yourself, and add them to the library for the world to share. Its part of our effort to insure that your POD and the rest of the Line 6 product line are some of the most powerful tools available for you and your music.

## **TUNING POD FOR USE WITH AMPLIFIERS**

POD can be used as a powerful tone-shaping front end for any guitar amplifier, or as a supremely versatile preamp, driving a power amp and speaker cabinets. New with Version 2.0, we've provided you with several optimized tunings for different scenarios, to help you get the best sound from several different kinds of setups.

### **New Cabinet Tuning Modes**

By default, your POD expects to be plugged in before an open-backed cabinet. If you want to plug into something else, you'll want to change the Cabinet Tuning Mode. To do this, follow the easy steps on the next page.

- 
- **UP• 20** 1. Hold the **Save** button while powering up your POD. The POD's display will show a letter for one of the Cabinet Tuning Modes.
	- 2. Press the **Up** and **Down** arrows to pick the mode (see table below),
	- 3. Then press **Save.** POD remembers this setting from now on.

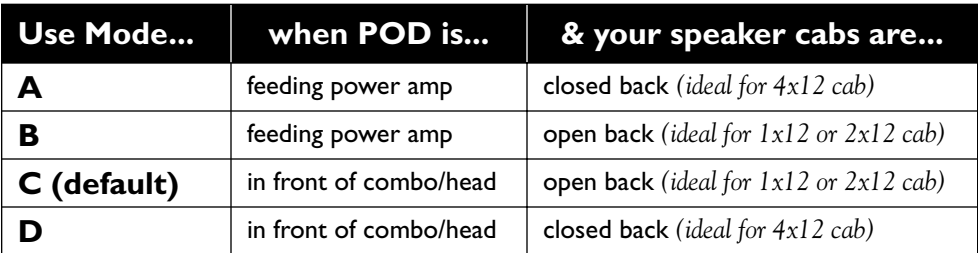

Pictures, as they say, are worth a whole lot of words. When you're trying to hook your POD up to other gear, you may find the following illustrations handy. In all cases, you'll be plugging the left output of your POD into your amp's input for mono operation. Experiment to get the best from your setup; try the A.I.R. switch in the DIRECT position (this can work great with smaller amps) and also try other knob settings on your amp:

#### **POD As Front End for a Combo Amp or Head**

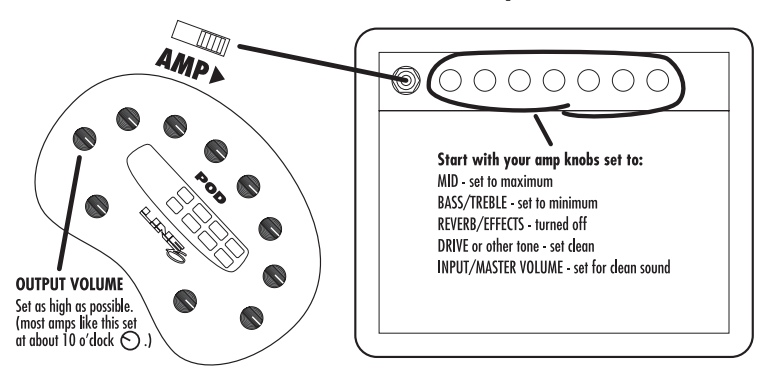

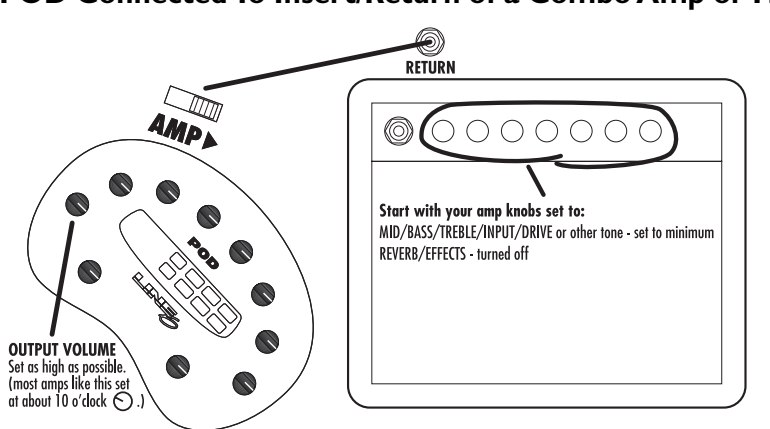

#### **POD Connected To Insert/Return of a Combo Amp or Head UP•21**

**POD Into a Power Amplifier Driving Speaker Cabinets**

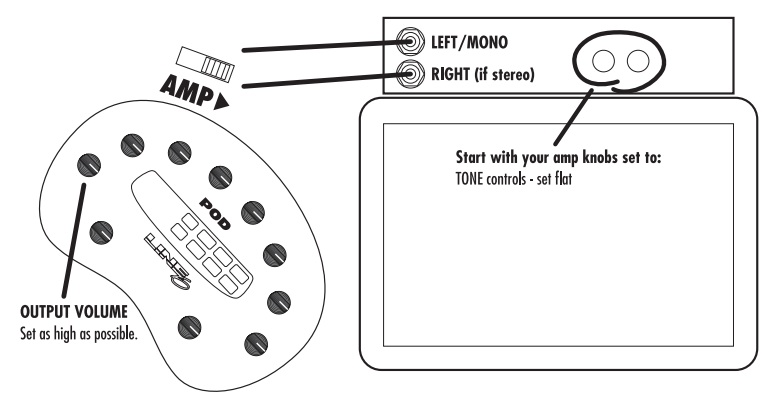